# Configurazione delle impostazioni radio wireless di base sui punti di accesso WAP121 e WAP321  $\overline{a}$

# Obiettivo

Le impostazioni radio vengono utilizzate per configurare l'antenna radio wireless e le relative proprietà nel dispositivo del punto di accesso wireless (WAP) in modo che le comunicazioni siano veloci, prive di congestione e personalizzate in base alla configurazione di rete desiderata in fase di implementazione. Questa configurazione è utile in una situazione in cui il WAP è circondato da altri WAP e impostazioni come la modalità del canale e la frequenza devono essere modificate per ottenere una comunicazione fluida. In questo modo i canali non interferiranno tra loro. In questo documento viene spiegato come configurare le impostazioni radio globali e di base sui punti di accesso WAP121 e WAP321.

Nota: Se si desidera configurare le impostazioni radio avanzate, fare riferimento all'articolo Impostazioni avanzate della radio wireless sui punti di accesso WAP121 e WAP321 per ulteriori informazioni.

### Dispositivi interessati

·WAP121 · WAP321

## Versione del software

 $•1.0.3.4$ 

## Configurazione radio

Passaggio 1. Accedere all'utility Access Point Configuration e scegliere Wireless > Radio. Viene visualizzata la pagina Radio:

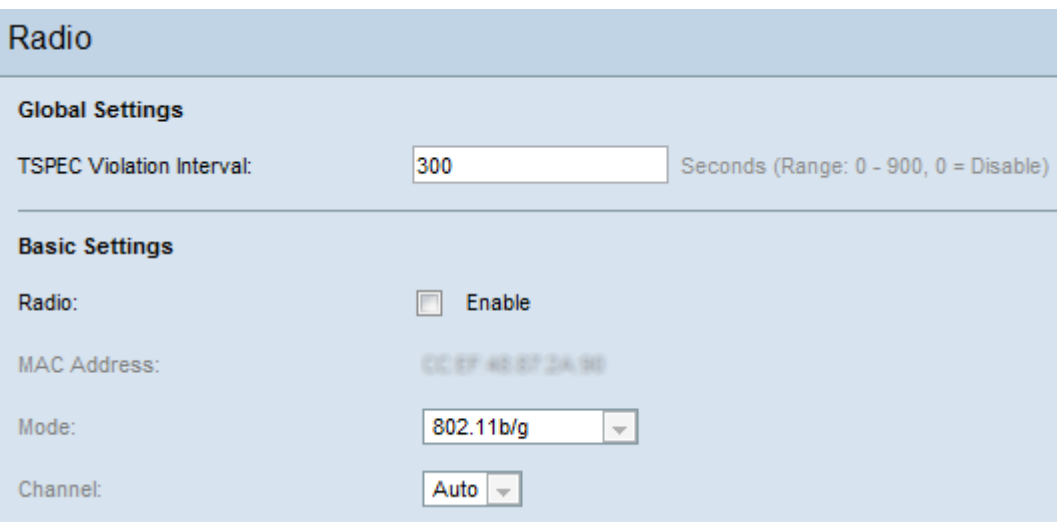

#### Impostazioni globali

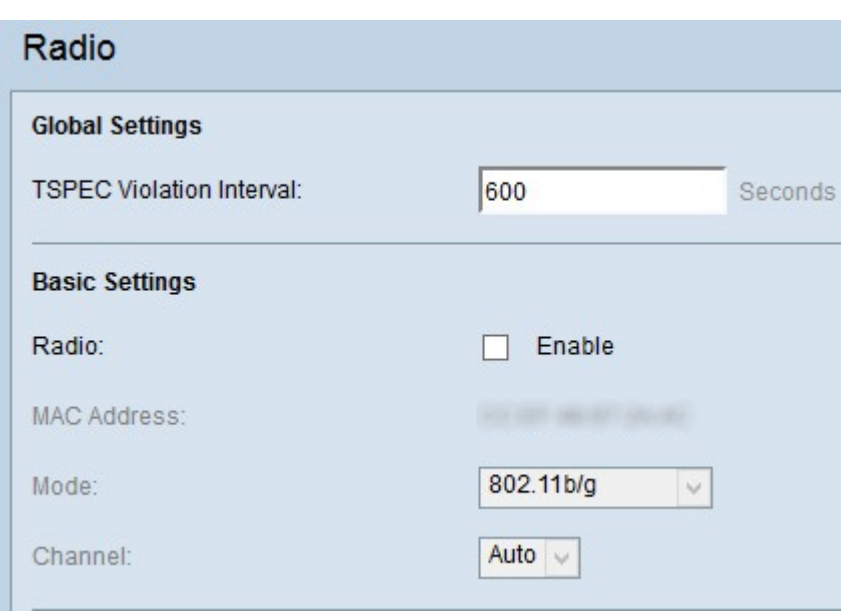

Passaggio 1. Nell'area Impostazioni globali, immettere l'intervallo di tempo in secondi nel campo Intervallo di violazione specifica traffico (TSPEC). Questo è l'intervallo con cui il WAP segnala attraverso il registro di sistema e le trap SNMP ai client associati che non aderiscono alle procedure obbligatorie di controllo dell'ammissione. TSPEC è una specifica di traffico inviata dal client a un punto di accesso che richiede la quantità di accesso alla rete per i dati che rappresenta.

Nota: Per ulteriori informazioni sul registro eventi di sistema, fare riferimento all'articolo Configurazione e stato delle impostazioni del registro nei punti di accesso WAP121 e WAP321.

Passaggio 2. Per salvare le impostazioni, scorrere fino alla fine della pagina Radio e fare clic su Salva.

#### Configurazione delle impostazioni radio di base

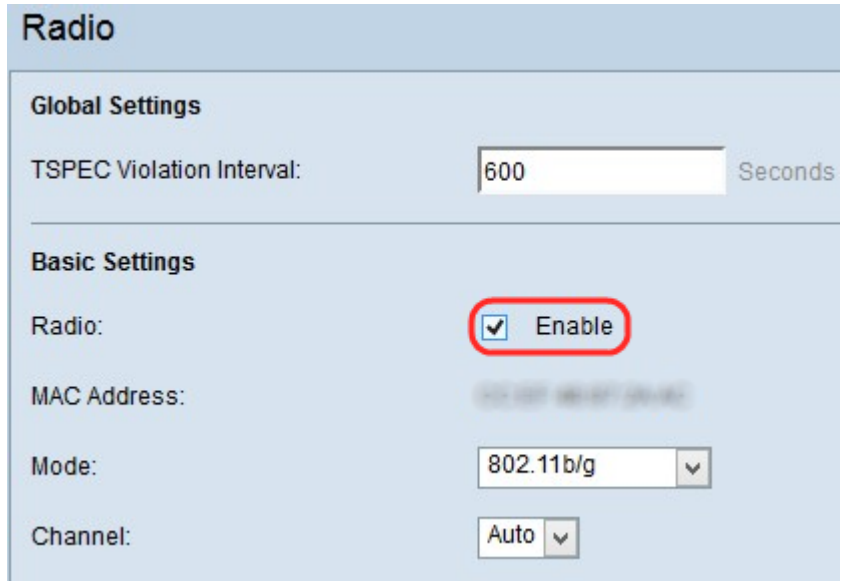

Passaggio 1. Selezionare la casella di controllo Abilita nel campo Radio per abilitare l'interfaccia radio.

Il campo Indirizzo MAC visualizza l'indirizzo MAC dell'interfaccia radio.

Nota: Se il dispositivo è WAP321, passare a [WAP321](#page-4-0), altrimenti passare a [WAP121](#page-2-0) perché in WAP321 sono state aggiunte altre modalità alle normali modalità WAP121

#### <span id="page-2-0"></span>WAP121

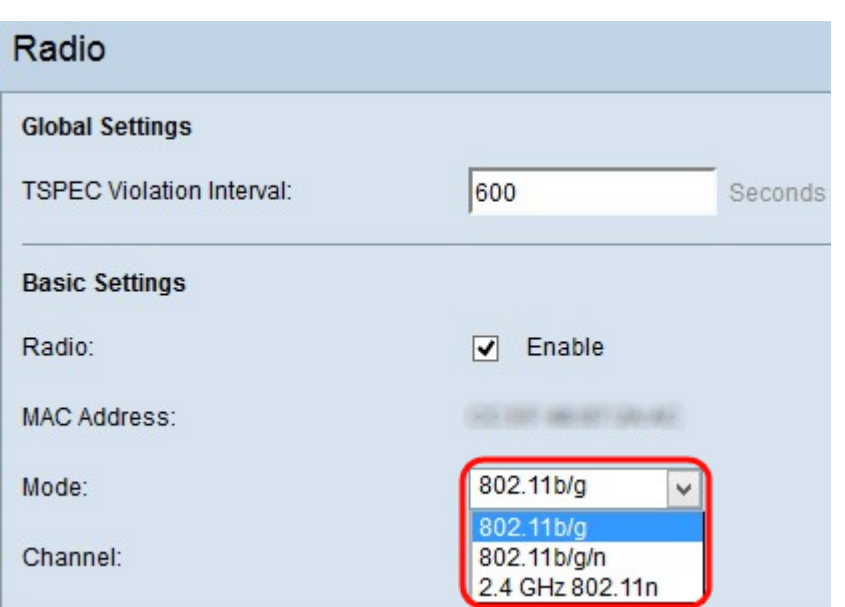

Passaggio 1. Scegliere la modalità radio desiderata dall'elenco a discesa Modalità. In WAP121 sono disponibili le tre modalità seguenti:

·802.11b/g: solo i client supportati da 802.11b e 802.11g possono connettersi al dispositivo WAP. Quando questa modalità è selezionata, i client possono ottenere almeno 11 Mbps di larghezza di banda.

·802.11b/g/n: tutti i client (ad esempio i client 802.11b, 802.11g e 802.11n) che operano nella frequenza di 2,4 GHz possono connettersi al WAP. Questa modalità può avere una velocità di trasferimento dati fino a 75 Mbps.

·2.4 GHz 802.11n - Solo i client 802.11n, che operano nella frequenza di 2.4 GHz, possono connettersi al WAP. Questa modalità ha una velocità di trasferimento dati di almeno 54 Mbps.

Nota: Tutte le modalità 802.11n hanno alcune limitazioni sulle opzioni delle modalità di sicurezza VAP. Imposta forzatamente la protezione su nessuna per alcune modalità o attiva la suite di cifratura CCMP(AES) nella tecnica di crittografia dei dati. Queste informazioni verranno utilizzate in alcune configurazioni, ad esempio la configurazione di WorkGroup Bridge. Per la configurazione di WorkGroup Bridge, fare riferimento all'articolo Configure Work Group Bridge sui punti di accesso WAP121 e WAP321.

Nota: Se si è scelto 802.11b/g come modalità radio, andare al [punto 4](#page-4-1).

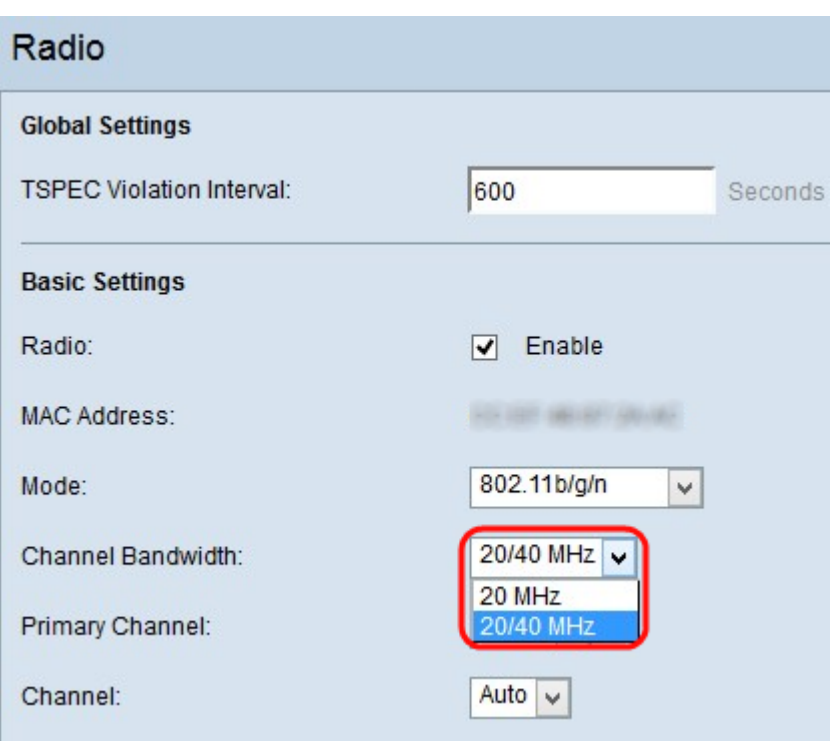

Passaggio 2. Scegliere la larghezza di banda del canale per la radio dall'elenco a discesa Larghezza di banda del canale. L'elenco a discesa dispone di due tipi di larghezza di banda, 20 MHz e 20/40 MHz, che vengono utilizzate per velocità di trasmissione dati più elevate.

Nota: 802.11n è l'unica specifica che consente un canale di 40 MHz oltre al canale legacy di 20 MHz disponibile con altre modalità.

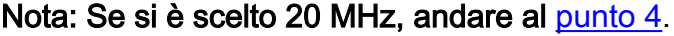

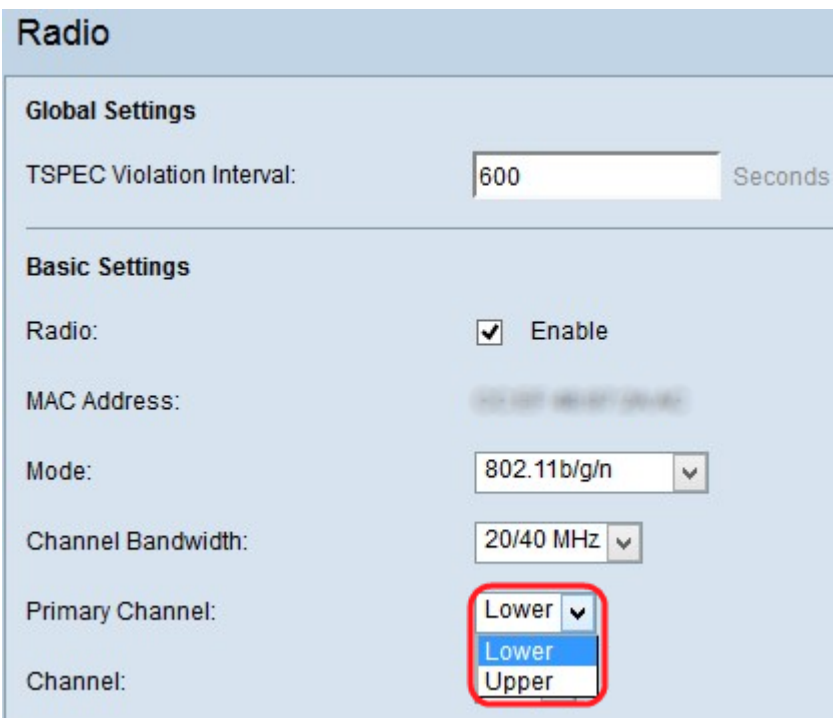

Passaggio 3. Quando il punto di accesso è configurato in modo da utilizzare la larghezza di banda del canale a 40 MHz, è possibile specificare la posizione del canale primario come metà superiore o metà inferiore del canale a 40 MHz. Quando si sceglie un canale a 40 MHz, la scelta del canale fa sempre riferimento al canale principale. Dall'elenco a discesa Canale principale, scegliere una delle seguenti opzioni:

·Upper: imposta il canale superiore da 20 MHz nella banda da 40 MHz come canale principale.

·Lower — imposta il canale inferiore a 20 MHz nella banda di 40 MHz come canale primario.

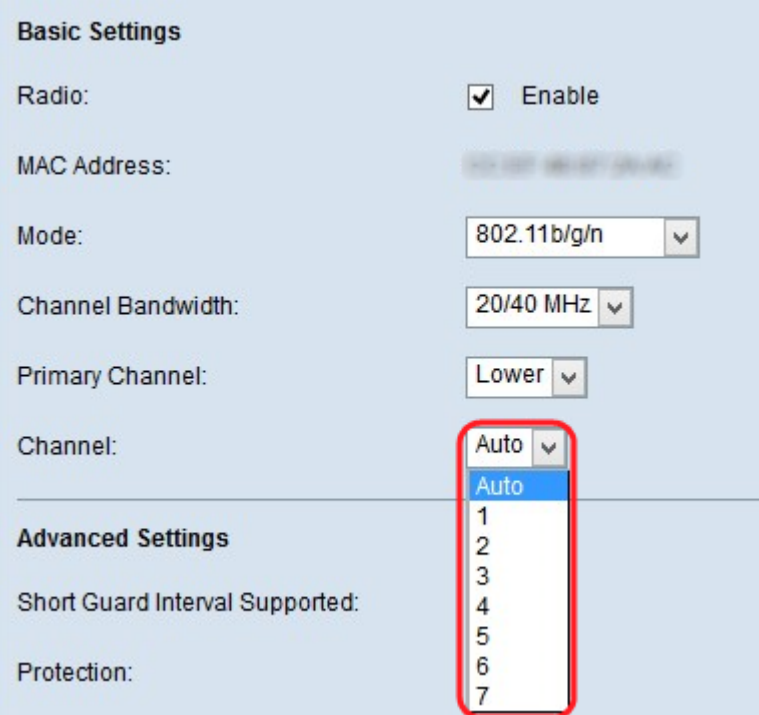

<span id="page-4-1"></span>Passaggio 4. Scegliere la parte di spettro radio che la radio utilizza per trasmettere e ricevere dall'elenco a discesa Canale. L'elenco a discesa contiene il valore auto e i canali compresi tra 1 e 11. Assicurarsi di non avere lo stesso canale e lo stesso SSID su più punti di accesso. I canali sono divisi tra il canale primario inferiore e quello superiore. I primi 1-7 canali si trovano sotto il canale primario inferiore, mentre 5-11 si trovano sotto il canale primario superiore. Se si sceglie 802.11 b/g, tutti i canali da 1 a 11 vengono visualizzati nell'elenco a discesa Canale.

Nota: Se si sceglie auto, il protocollo WAP analizza i canali disponibili e sceglie un canale in cui viene rilevato il traffico minore.

<span id="page-4-0"></span>Passaggio 5. Fare clic su Save per salvare le impostazioni.

#### WAP321

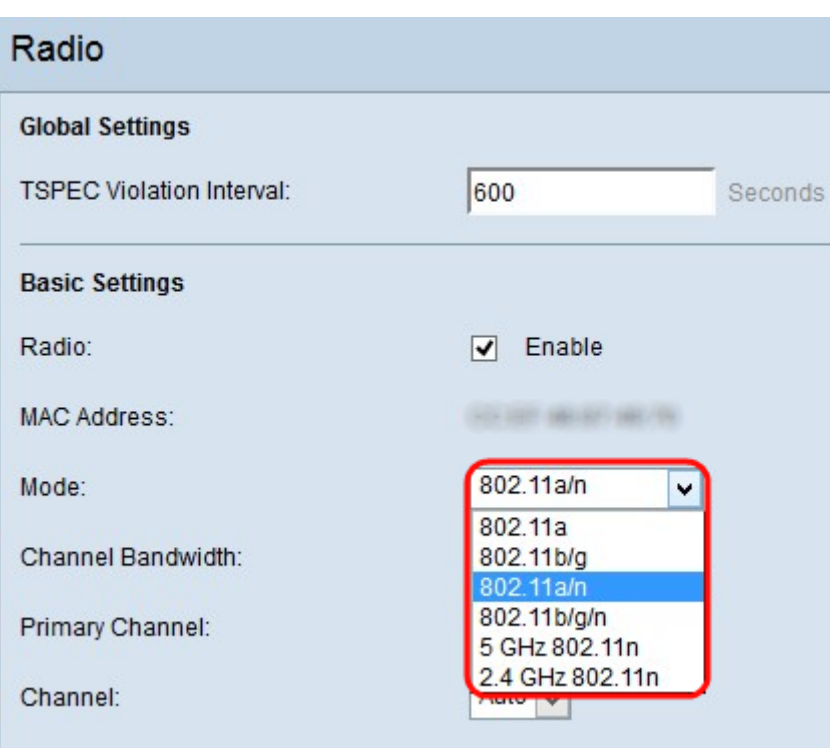

Passaggio 1. Scegliere la modalità radio desiderata dall'elenco a discesa Modalità. Su WAP321 sono disponibili le seguenti sei modalità:

·802.11a — Solo i client supportati da 802.11a possono connettersi al dispositivo WAP. Questi dispositivi possono avere una velocità di trasferimento dati di almeno 6-54 Mbps.

·802.11b/g: solo i client supportati da 802.11b e 802.11g possono connettersi al dispositivo WAP. Quando questa modalità è selezionata, i client possono ottenere almeno 11 Mbps di larghezza di banda.

·802.11a/n: solo i client supportati da 802.11a e 802.11n possono connettersi al dispositivo WAP.

·802.11b/g/n: tutti i client (ad esempio i client 802.11b, 802.11g e 802.11n) che operano nella frequenza di 2,4 GHz possono connettersi al WAP. Questa modalità può avere una velocità di trasferimento dati fino a 75 Mbps.

·5 GHz 802.11n - Solo i client 802.11n che operano nella frequenza di 5,0 GHz possono connettersi al dispositivo WAP.

·2.4 GHz 802.11n - Solo i client 802.11n, che operano nella frequenza di 2.4 GHz, possono connettersi al WAP. Questa modalità ha una velocità di trasferimento dati di almeno 54 Mbps.

Nota: Tutte le modalità 802.11n hanno alcune limitazioni sulle opzioni delle modalità di sicurezza VAP. Imposta forzatamente la protezione su nessuna per alcune modalità o attiva la suite di cifratura CCMP(AES) nella tecnica di crittografia dei dati. Queste informazioni verranno utilizzate in alcune configurazioni, ad esempio la configurazione di WorkGroup Bridge. Per la configurazione di WorkGroup Bridge, fare riferimento all'articolo Configure Work Group Bridge sui punti di accesso WAP121 e WAP321.

Nota: Se si è scelto 802.11b/g o 802.11a come modalità radio, andare al [punto 4.](#page-7-0)

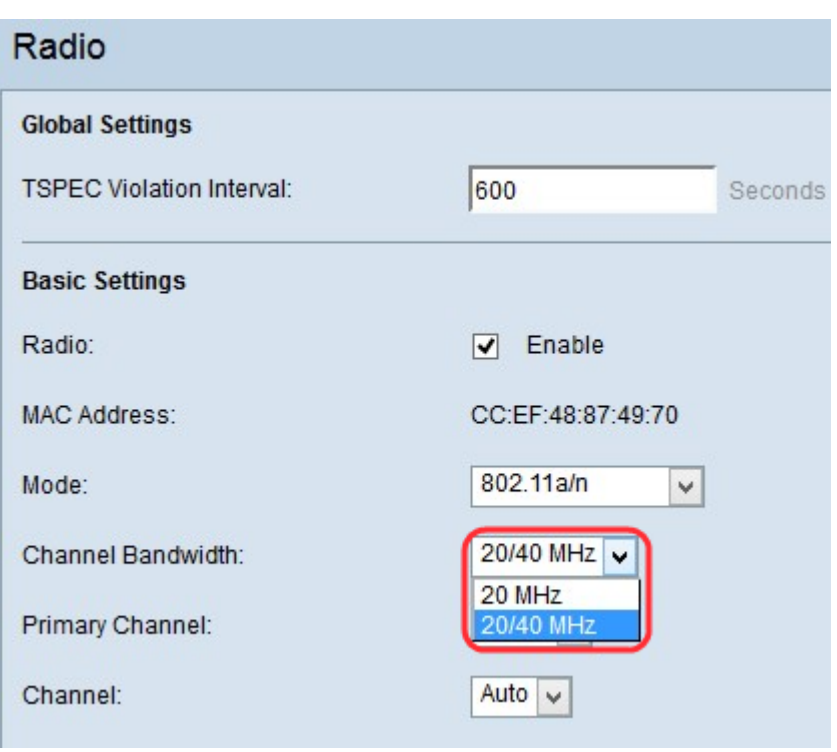

Passaggio 2. Scegliere la larghezza di banda del canale per la radio dall'elenco a discesa Larghezza di banda del canale. L'elenco a discesa dispone di due tipi di larghezza di banda, 20 MHz e 20/40 MHz, che vengono utilizzate per velocità di trasmissione dati più elevate.

Nota: 802.11n è l'unica specifica che consente un canale di 40 MHz oltre al canale legacy di 20 MHz disponibile con altre modalità.

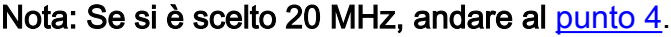

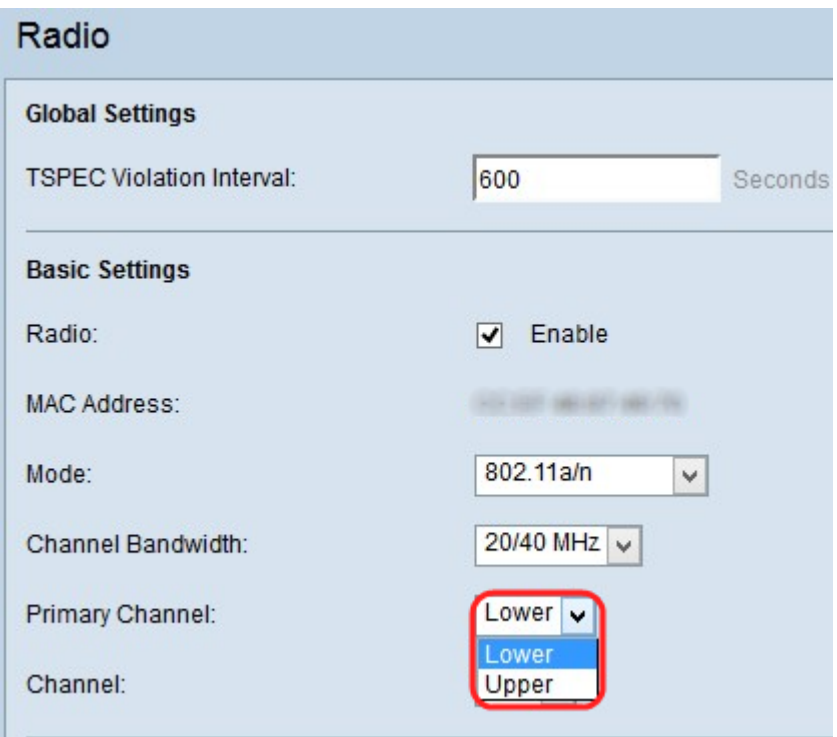

Passaggio 3. Quando il punto di accesso è configurato in modo da utilizzare la larghezza di banda del canale a 40 MHz, è possibile specificare la posizione del canale primario come metà superiore o metà inferiore del canale a 40 MHz. Quando si sceglie un canale a 40 MHz, la scelta del canale fa sempre riferimento al canale principale.

·Upper: imposta il canale superiore da 20 MHz nella banda da 40 MHz come canale principale.

·Lower — imposta il canale inferiore a 20 MHz nella banda di 40 MHz come canale primario.

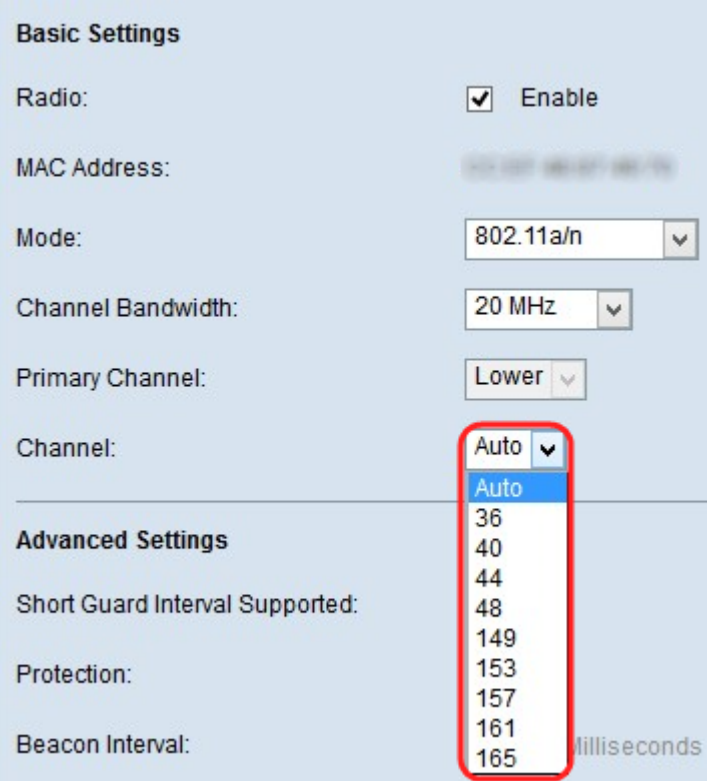

<span id="page-7-0"></span>Passaggio 4. Scegliere la parte di spettro radio che la radio utilizza per trasmettere e ricevere dall'elenco a discesa Canale. L'elenco a discesa contiene il valore auto e i canali sono compresi tra 1 e 11. Assicurarsi di non avere lo stesso canale e lo stesso SSID su più punti di accesso. I canali sono divisi nel canale tra il canale primario inferiore e quello superiore. I primi 1-7 canali si trovano sotto il canale primario inferiore, mentre 5-11 si trovano sotto il canale primario superiore. Se si sceglie 802.11 b/g, tutti i canali da 1 a 11 vengono visualizzati nell'elenco a discesa Canale. Per le modalità 802.11a, 802.11a/n e 5 GHz i canali 802.11n sono diversi se confrontati con il resto delle modalità.

Nota: Se si sceglie auto, il protocollo WAP analizza i canali disponibili e sceglie un canale in cui viene rilevato il traffico minore.

Passaggio 5. Fare clic su Save per salvare le impostazioni.